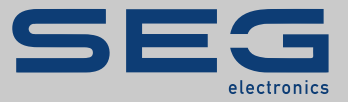

# MANUAL

#### Data Visualizer | INSTRUMENT PENTRU EVALUAREA<br>ÎNREGISTRĂRILOR PERTURBAȚIILOR

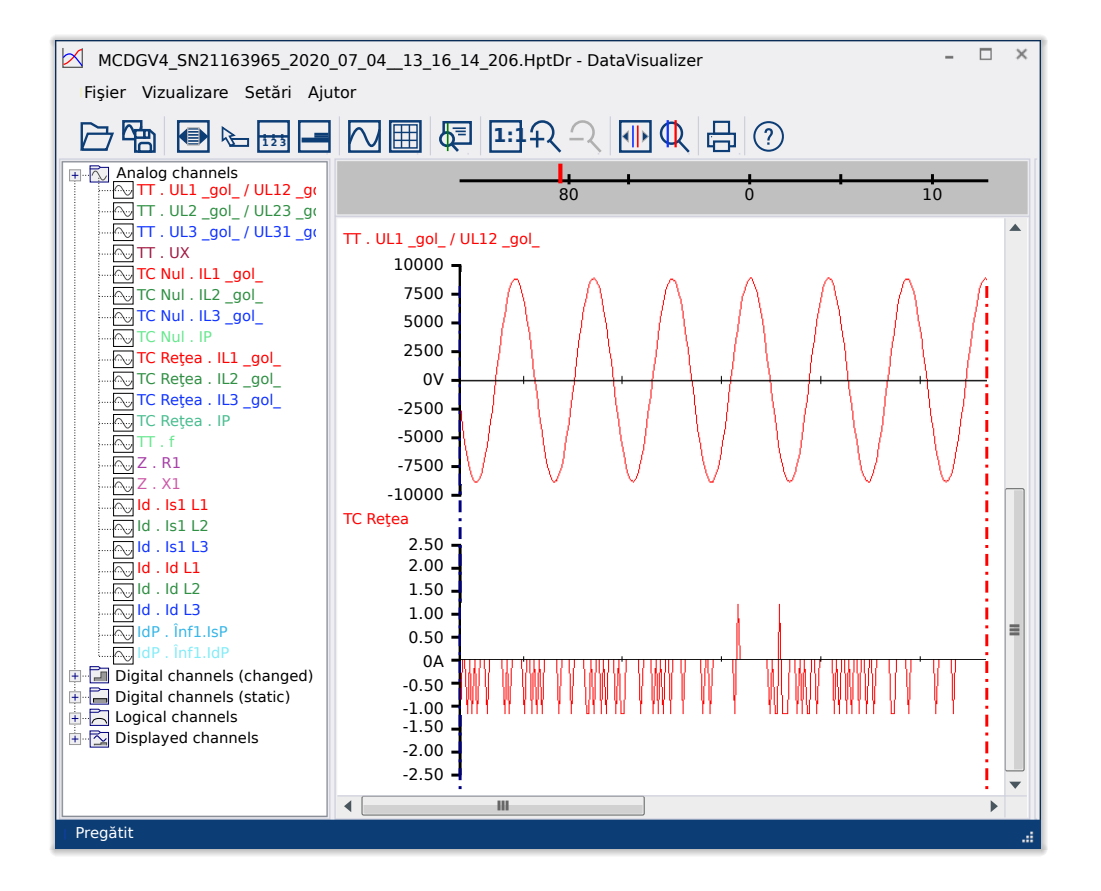

#### **INSTRUMENT PENTRU EVALUAREA ÎNREGISTRĂRILOR PERTURBAŢIILOR**

Versiune: 5.20

Traducerea versiunii originale

Românesc

## MANUAL DATVIS-5.20-RO-MAN | Structură 50856

Manual (traducerea versiunii originale)

#### **SEG Electronics GmbH**

Krefelder Weg 47 ∙ D–47906 Kempen (Germany) Postfach 10 07 55 (P.O.Box) ∙ D–47884 Kempen (Germany) Telefon: +49 (0) 21 52 145 1

Internet: www.SEGelectronics.de

Sales Telefon: +49 (0) 21 52 145 331 Fax: +49 (0) 21 52 145 354 E-mail: sales@SEGelectronics.de

Service

Telefon: +49 (0) 21 52 145 614

Fax: +49 (0) 21 52 145 354

E-mail: support@SEGelectronics.de

© 2020 SEG Electronics GmbH. All rights reserved.

## **Cuprins**

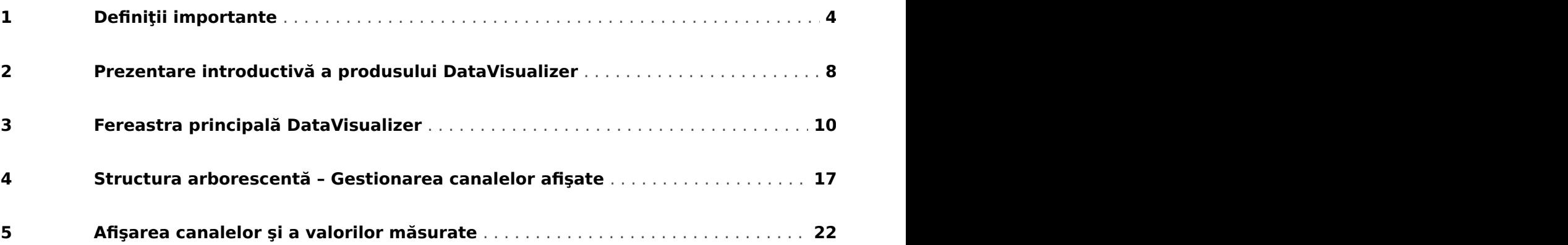

## <span id="page-3-0"></span>**1 Definiții importante**

Tipurile de mesaje prezentate mai jos sunt folositoare pentru siguranța vieții și a membrelor, precum şi pentru durata de funcţionare corespunzătoare a dispozitivului.

#### **PERICOL!**

![](_page_3_Picture_4.jpeg)

PERICOL - indică o situație periculoasă imediată care, dacă nu este evitată, va duce la deces sau la vătămare gravă.

#### **AVERTIZARE!**

![](_page_3_Picture_7.jpeg)

AVERTISMENT – indică o situaţie periculoasă care, dacă nu este evitată, poate duce la deces sau la vătămare gravă.

#### **ATENŢIE!**

ATENŢIE – indică o situaţie posibil periculoasă care, dacă nu este evitată, poate duce la vătămări minore sau moderate.

### **INDICAŢIE!**

![](_page_3_Picture_119.jpeg)

![](_page_3_Picture_120.jpeg)

Acest simbol indică sfaturi şi recomandări utile, precum şi informaţii pentru operarea eficientă și fără probleme.

#### **Utilizarea corectă a dispozitivului şi a acestui manual**

#### **AVERTIZARE!**

![](_page_3_Picture_18.jpeg)

URMAȚI INSTRUCTIUNILE

Cititi acest manual în întregime și toate celelalte publicații referitoare la lucrările care trebuie efectuate, înainte de a instala, opera sau repara acest echipament. Puneţi în practică toate instrucţiunile şi măsurile de precauţie privind instalaţia şi siguranţa. Nerespectarea acestor instrucţiuni poate cauza vătămări personale şi/sau daune materiale.

#### **AVERTIZARE!**

![](_page_4_Picture_2.jpeg)

#### UTILIZAREA CORECTĂ

Orice modificări neautorizate sau utilizarea acestui echipament în afara limitelor mecanice, electrice sau altor limite de operare specificate pot cauza vătămări personale si/sau daune materiale, inclusiv deteriorarea echipamentului. Orice astfel de modificări neautorizate: (1) constituie "utilizare necorespunzătoare" și/sau "neglijență" în sensul garantiei produsului, excluzând astfel acoperirea garantiei pentru orice daune rezultate și (2) invalidează certificările sau înregistrările produsului.

Dispozitivele programabile prezentate în acest manual sunt proiectate pentru protecţie şi, de asemenea, pentru controlul instalaţiilor electrice şi dispozitivelor operaţionale care sunt alimentate de surse de tensiune cu frecvență fixă, de 50 sau 60 Hz. Acestea nu sunt destinate pentru utilizare cu unităţi de frecvenţă variabilă. Dispozitivele sunt proiectate şi pentru a fi instalate în compartimentele de joasă tensiune (TJ) ale panourilor cu aparate de comutare de tensiune medie (TM) sau în panourile de protectie descentralizate. Programarea și parametrizarea trebuie să îndeplinească toate cerintele conceptului de protecție (al echipamentului care urmează să fie protejat). Trebuie să vă asigurați că dispozitivul va recunoaşte şi va gestiona corect (de exemplu, deconectarea întrerupătorului) pe baza programării şi parametrizării dumneavoastră, toate condiţiile operationale (defectiuni). Utilizarea corectă necesită o protecție de rezervă de la un dispozitiv de protectie suplimentar. Înainte de a începe orice operatie și după orice modificare a testului de programare (parametrizare), întocmiți o documentație doveditoare cum că programarea şi parametrizarea îndeplinesc cerinţele conceptului de protectie.

Contactul de supraveghere automată (contact de integritate) trebuie să fie cablat cu sistemul de automatizare al substației pentru a supraveghea și monitoriza starea de integritate a dispozitivului de protecţie programabil. Este foarte important ca un anunţ prin alarmă să fie actionat de la contactul de supraveghere automată (contact de integritate) al dispozitivului de protecție programabil, care necesită atenție imediată la momentul declanşării. Alarma indică faptul că dispozitivul de protecţie nu mai protejează circuitul şi sistemul trebuie reparat.

Aplicaţiile tipice pentru această familie de produse/linii de dispozitive sunt, de exemplu:

- Protecția liniei de alimentare
- Protecţia reţelei de alimentare
- Protectia masinilor
- Protecţia transformatoarelor
- Protecţia generatoarelor

Dispozitivele nu sunt concepute pentru a fi utilizate în alte aplicaţii decât acestea. De asemenea, acest lucru este valabil și în cazul utilizării ca echipament parțial finalizat. Producătorul nu poate fi tras la răspundere pentru pagubele de orice fel rezultate, utilizatorul fiind singurul responsabil pentru acestea. În ceea ce privește utilizarea corespunzătoare a dispozitivului: Datele tehnice și toleranțele specificate de SEG trebuie să fie îndeplinite.

#### **Documentaţie învechită?**

Este posibil ca această publicaţie să fi fost revizuită sau actualizată de când a fost produsă această copie. Pentru a verifica dacă aveți cea mai recentă versiune, vizitați secțiunea de descărcare de pe site-ul nostru web.

Verificați site-ul web al companiei SEG pentru a găsi cea mai recentă versiune a acestui manual tehnic şi pentru a vedea dacă există o foaie de erată cu informaţii actualizate.

- Vizitaţi site-ul web al companiei SEG şi căutaţi documentele care vă interesează. (ID-ul fiecărui document este imprimat pe copertă.)
- În mod alternativ, fiecare dispozitiv Prot WIN\_SW are un cod OR imprimat pe acesta. Scanați acest cod și sunteți direcționat la un director online care conține toate documentele relevante în cea mai recentă versiune.

#### **Informaţii importante**

![](_page_5_Picture_7.jpeg)

În conformitate cu cerinta clientilor, dispozitivele sunt combinate într-un mod modular (în conformitate cu codul de comandă). Repartizarea bornelor dispozitivului poate fi găsită pe partea superioară a dispozitivului (diagrama de cablaj).

**AVERTIZARE!**

#### **ATENŢIE!**

Conştientizarea descărcării electrostatice

Toate echipamentele electronice sunt sensibile la energia electrostatică, unele componente mai multe decât altele. Pentru a proteja aceste componente împotriva deteriorării electrostatice, trebuie să luați măsuri de precauție speciale pentru a minimiza sau a elimina descărcările electrostatice. Urmați aceste măsuri de precauție când lucrați cu sau lângă componentele de control.

1. Înainte de a efectua întreținerea componentelor de control electronice, descărcați electricitatea statică din corp în sol, atingând şi ţinând mâna pe un obiect din metal împământat (conducte, dulapuri, echipamente etc.).

2. Pentru a evita acumularea de electricitate statică în corp, nu purtaţi haine confecţionate din materiale sintetice. Purtaţi pe cât posibil materiale din bumbac sau din amestec de bumbac, deoarece acestea nu se încarcă cu sarcini electrostatice la fel de mult ca materialele sintetice.

3. Ţineţi materialele din plastic, vinilin şi polistiren (precum paharele de plastic sau polistiren, suporturile de pahare, pachetele de tigări, învelitorile din celofan, cărțile sau dosarele din vinilin, sticlele de plastic şi scrumierele de plastic) departe cât de mult posibil de componenta de control, de module şi de zona de lucru.

4. Nu scoateti nicio placă de circuit imprimat din dulapul de control decât dacă este absolut necesar. Dacă trebuie să scoateti placa de circuit imprimat din dulapul de control, urmaţi aceste măsuri de precauţie:

- Verificati izolarea sigură fată de sursa de alimentare. Toti conectorii trebuie să fie deconectaţi.
- Nu atingeţi nicio parte a plăcii de circuit imprimat, cu excepţia marginilor.
- Nu atingeti conductoarele electrice, conectoarele sau componentele, nici cu dispozitive conducătoare de electricitate, nici cu mâinile.
- Când înlocuiţi o placă de circuit imprimat, ţineţi noua placă de circuit imprimat în punga de protecţie antistatică din plastic în care a fost livrată, până când sunteţi pregătit să o instalați. Imediat după ce scoateți vechea placă de circuit imprimat din dulapul de control, puneți-o în punga de protecție antistatică.

SEG își rezervă dreptul de a actualiza oricând orice porțiune din această publicație. Informaţiile furnizate de SEG sunt considerate a fi corecte şi de încredere. Totuşi, SEG nu își asumă nicio responsabilitate, cu excepția cazurilor specificate în mod expres.

#### **© 2020 SEG. Toate drepturile rezervate.**

### <span id="page-7-0"></span>**2 Prezentare introductivă a produsului DataVisualizer**

Programul DataVisualizer este un instrument universal pentru evaluarea înregistrărilor de perturbații, adică a curenților și a tensiunilor, în cazul unei defecțiuni sau în alte momente stabilite de utilizator. Programul DataVisualizer evaluează înregistrările de perturbații stocate în dispozitivele de control individuale. Cu acest program sunt posibile afișarea, procesarea, stocarea și imprimarea înregistrărilor de perturbații în evoluția cronologică a acestora (sub formă de curbe oscilografice), împreună cu evenimentele aferente (precum declanşare, alarmă etc.).

Programul DataVisualizer oferă:

- Analiza defectului
- detectarea consumatorului defect
- reacţia grilei şi
- comportamentul la deconectare al întrerupătorului de circuit

Aceste informaţii îi oferă utilizatorului baza pentru analizarea defectelor şi a punctelor slabe ale echipamentului electric.

Pe această bază, sunt posibile următoarele activități, de exemplu:

- reglarea sau revizia întrerupătoarelor
- limitarea puterilor de scurtcircuit
- optimizarea transformatoarelor (capacitate  $/$  uk)
- reglarea convertizoarelor (comportamentul la saturaţie)

#### **Instalarea programului DataVisualizer**

Cerințe de sistem:

Windows 7, Windows 8.x sau Windows 10

Programul DataVisualizer nu necesită un proces de instalare separat, deoarece se instalează întotdeauna împreună cu Smart view.

#### **Dezinstalarea software-ului DataVisualizer**

Software-ul DataVisualizer nu necesită un proces de dezinstalare separat, deoarece este eliminat întotdeauna împreună cu Smart view.

#### **DataVisualizer - Pornire**

<span id="page-8-0"></span>![](_page_8_Picture_2.jpeg)

Un fişier este important prin intermediul elementului de meniu [Fişier / Deschidere fişier de perturbații existent] (consultați |> "Meniul Fișier") sau prin intermediul butonului corespunzător [1] (consultați  $\Box$ ) "Bara de butoane").

Fișierele acceptate pot avea următoarele sufixe:

- Formate de fisiere HighPROTEC:
	- \*.HptDr înregistrări de perturbaţii
	- \*.HptSr înregistrări de pornire
	- \*.HptTr înregistrări de tendinţe
- Formate de fişiere HighTechLine:
	- \*.dsb
	- \*.cfg

Software-ul DataVisualizer selectează filtrul de intrare corespunzător și, după ce fișierul a fost încărcat cu succes, pe Panoul cu structură arborescentă se afișează canalele sortate pe categorii, precum Canale analogice, Canale digitale şi aşa mai departe.

### <span id="page-9-0"></span>**3 Fereastra principală DataVisualizer**

DataVisualizer este un instrument universal aplicabil pentru afişarea înregistrărilor de defecte şi de sistem.

![](_page_9_Picture_3.jpeg)

#### **Structura ferestrei principale**

Butoanele de pe bara de instrumente sunt descrise aici: ╚ ¬ "Bara de butoane"

#### **Bara de butoane**

<span id="page-10-0"></span>![](_page_10_Figure_2.jpeg)

- **[1]** Deschideţi o înregistrare de perturbaţie.
- [2] Înghețare vizualizare: Stocați setările de vizualizare curente ale fișierului de perturbații încărcat. (Este creat un nou fișier cu extensia \*. snp – instantaneu). În funcție de preferințe ( $\Box$ ), Meniul Preferințe"), aceste setări sunt adoptate automat din nou când este încărcat fișierul.
- **[3]** Lătimea axei timpului depinde de dimensiunea ferestrei și se reglează automat dacă dimensiunile ferestrei se modifică. (Dacă această optiune nu a fost aleasă, această rezoluție poate fi setată în preferințe, pe lângă alte opțiuni; consultați  $\Rightarrow$ "Meniul Preferințe"). Aceasta este dezactivată automat în timpul măririi/micșorării.
- [4] Dacă mouse-ul se află în interiorul panoului de lucru și această optiune a fost activată, se afișează un panou mic cu »valorile măsurate« la poziția mouse-ului (dacă mouse-ul nu este mișcat timp de aproximativ 1 secundă). (Consultați și  $\Rightarrow$ "Afișarea datelor măsurate".)
- **[5]** Activati sau dezactivati etichetarea axei timpului.
- [6] Modificati decalajul redus al canalelor digitale.
- **[7]** Activati sau dezactivati marcarea punctelor esantion. (Consultati și ╚═ , Afișarea [datelor eşantionate"](#page-23-0).)
- **[8]** Afișați canalele analogice cu sau fără grilă.
- **[9]** Cursor de timp: Este afişat un cursor (linie verticală verde). Apăsați și mențineți apăsat butonul din stânga al mouse-ului peste linia verde. Continuaţi să ţineţi apăsat

butonul din stânga al mouse-ului și deplasați indicatorul mouse-ului de-a lungul liniei timpului. Toate valorile măsurate ale canalelor afișate sunt indicate într-o fereastră pentru respectiva poziție a cursorului. (Consultați și ╚ Nalori momentane".)

- **[10]** Comutati înapoi la afisarea fără zoom (dimensiunea initială).
- **[11]** Această opțiune acționează zoomul asupra afișării tuturor canalelor.
- **[12]** Comutaţi înapoi la următoarea etapă de zoom inferioară (anterioară).
- **[13]** Se afișează două linii de cursor. Apăsați și mențineți apăsat butonul din stânga al mouse-ului deasupra acestor linii și mutați-le în concordanță cu intervalul pe care doriți să îl măriți. Prin intermediul liniei albastre, puteți să definiți începutul intervalului de timp, iar prin intermediul liniei roșii, puteți să definiți sfârșitul acestuia. Apăsarea butonului [14] DataVisualizer actionează zoomul conform intervalului pe care l-ati setat. (Consultati și  $\equiv$  $>$  "Zoom".)
- **[14]** Extindeţi axa timpului pe intervalul de timp dintre cele două cursoare [13].
- [15] Imprimati canalele care sunt afişate.
- **[16]** Deschideţi ajutorul online.

#### **Meniul** [Fişier]

<span id="page-12-0"></span>![](_page_12_Figure_2.jpeg)

- ④ Exportaţi fiġLerul care a fost încărcat, în format de fiġLer ASCII, Look sau COMTRADE.
- ⑤ Imprimaţi.
- ⑥ Previzualizaţi imprimarea.
- ⑦ Ieşiţi din DataVisualizer.

**Meniul** [Preferinţe]

<span id="page-13-0"></span>![](_page_13_Picture_177.jpeg)

Unele setări pot fi modificate definitiv. În acest scop, selectați elementul de meniu [Preferinţe / Edita]. Aceste setări sunt stocate astfel încât să aibă efect din nou printr-o (re)pornire ulterioară a programului DataVisualizer.

Afişare

- Rezoluția ecranului (lățimea și înălțimea canalelor analogice) poate fi modificată. Dimensiunea canalelor digitale și logice depinde de fontul ales pentru afișare.
- Poate fi adăugat și definit un filtru automat pentru canalele analogice și digitale ( $\Box$ "Afişarea automată a canalelor").
- Poate fi activată afișarea numerelor de dispozitive ANSI. Această setare funcționează numai dacă dispozitivul o acceptă. Dacă această setare este modificată când canalele sunt deja afișate, modificarea are efect numai dacă fișierul este reîncărcat.

![](_page_13_Picture_178.jpeg)

#### Imprimare

- Marginile hârtiei pot fi reglate în vederea imprimării.
- Mai mult decât atât, înălțimea canalelor analogice poate fi specificată în milimetri.

![](_page_14_Picture_158.jpeg)

#### Îngheţare vizualizare

• Aceste setări definesc stocarea parametrilor de afişare selectați la momentul respectiv.

Un instantaneu stochează toate canalele afişate, precum și ordinea acestora. Acestea sunt disponibile când fișierul este încărcat din nou.

![](_page_14_Picture_159.jpeg)

#### Fonturi

• Fonturile pentru afişare şi imprimare pot fi reglate.

Înăltimea afișată a canalelor digitale și logice este reglată în funcție de fonturile alese.

![](_page_15_Picture_195.jpeg)

Limbă

• Limba utilizată de DataVisualizer poate fi selectată.

Totuși, o modificare are efect numai după o repornire a programului DataVisualizer.

#### **Meniul** [Ajutor]

Elementul de meniu [Ajutor / Ajutor] lansează ajutorul online pentru DataVisualizer.

Elementul de meniu [Ajutor / Informatii program] lansează o fereastră care afișează versiunea legată de DataVisualizer și informații despre copyright.

#### **Funcţia indicatorului mouse-ului**

- Dacă mouse-ul nu este deplasat în interiorul ferestrei de operare, se afișează numărul eșantionului și ora aferente. Dacă butonul respectiv este activ, se vor afișa valorile măsurate ale canalului de sub mouse.
- Dacă poziția mouse-ului ajunge lângă cursoare (Bara de butoane [9] sau [13],  $\Box$ ["Bara de butoane"\)](#page-10-0), indicatorul se modifică și aceste linii de cursor pot fi mutate ţinând apăsat butonul din stânga al mouse-ului.
- Dacă butonul din stânga al mouse-ului este apăsat pe o prezentare, se poate aplica zoomul asupra unei secţiuni. Dacă mouse-ul este deplasat în timp ce butonul din stânga al mouse-ului este apăsat, este posibil să se fixeze secțiunea asupra căreia se va aplica zoomul. Există două cursoare care indică în timpul marcării dacă această valoare de zoom este permisibilă. (Zoom OK, Acţionarea zoomului nu este posibilă, deoarece s-ar depăși rezoluția maximă de 32000 × 32000 pixeli.) Acțiunea de zoom poate fi abandonată cu tasta »ESC«.
- Dacă butonul din dreapta al mouse-ului este apăsat şi prezentarea este mai mare decât sectiunea de ecran, indicatorul mouse-ului se schimbă într-un simbol "mână". Dacă butonul mouse-ului este ținut apăsat, secțiunea afișată poate fi deplasată.

### <span id="page-16-0"></span>**4 Structura arborescentă – Gestionarea canalelor** afisate

![](_page_16_Figure_2.jpeg)

#### **Adăugarea canalelor la panoul de operare**

Din panoul cu structură arborescentă pot fi glisate canale suplimentare pe panoul de operare (cu butonul din stânga al mouse-ului apăsat).

În timpul acestei proceduri, indicatorul mouse-ului se modifică și indică modul în care urmează să fie afișat acest canal:

- Prima posibilitate:  $\overline{\mathbb{R}}_{\sim}$  in acest loc este adăugat un nou grafic.
- A doua posibilitate:  $\frac{\partial \mathbf{F}}{\partial x}$  Curba este adăugată la graficul existent. (Reţineţi că pot fi combinate numai canalele analogice).
- A treia posibilitate:  $\mathsf{\mathbb{O}}$  Nu este posibil să se adauge canalul la această poziție.

Şi alte canale pot fi adăugate în acelaşi mod.

De asemenea, este posibil să se selecteze mai multe canale în acelaşi timp (cu tasta »Ctrl« apăsată), apoi să fie glisate și fixate simultan.

![](_page_17_Figure_1.jpeg)

#### **Eliminarea canalelor din panoul de operare**

Dacă doriţi să eliminaţi canale de pe ecran, selectaţi şi faceţi clic cu butonul din dreapta al mouse-ului pe canalul care urmează să fie eliminat din structura arborescentă (canalele afişate). (Este posibil să selectați mai multe curbe în modul uzual, ținând apăsată tasta »CTRL«.)

Apoi apăsaţi tasta »Delete«.

![](_page_17_Figure_5.jpeg)

În mod alternativ, canalele pot fi eliminate cu următoarea procedură:

① Mai întâi selectaţi canalele cu butonul din stânga al mouse-ului (sunt posibile mai multe opţiuni, ţinând apăsată tasta »CTRL« sau tasta »Shift«, respectiv).

② Apoi faceţi un clic cu butonul din dreapta al mouse-ului pe orice canal selectat şi selectaţi opţiunea »Eliminare« din meniul contextual.

<span id="page-18-0"></span>Meniul contextual al ramurii părinte din structura arborescentă oferă şi opţiunea »Eliminare totală« sau »Eliminare grup«. Acestea elimină simultan toate canalele subordonate.

#### **Afișarea automată a canalelor**

Este posibil să activați opțiunea de afișare automată a anumitor canale după deschiderea unui nou fișier (consultați: [Preferințe / Editare] → Afișare → Afișare automată a canalelor analogice și digitale conform filtrelor,  $\Box$  Meniul Preferinte").

Canalele de adăugat sunt definite de filtre, care sunt setate într-un dialog separat. Există filtre separate pentru canalele analogice şi canalele digitale schimbate (consultaţi: [Preferinte / Editare]  $\rightarrow$  Afisare  $\rightarrow$  »Editare filtre«).

Este posibil să se utilizeze un set de filtre implicite sau un set de filtre definite de utilizator.

Notă: Dacă există un "fișier de instantaneu" pentru un fișier deschis recent (consultați [Preferințe / Editare]  $\rightarrow$  Înghețare vizualizare), vizualizarea stocată din acest "fișier de instantaneu" este utilizată pentru afișarea canalului. În acest caz, afișarea automată a canalului este ignorată.

Definirea filtrelor: O definitie de filtru constă în mai multe nume de canale care sunt introduse, fiecare pe câte o linie separată, în câmpul de text al dialogului. Fiecare intrare de linie va genera o nouă diagramă. (Exceptie: Caracterul virgulă, vedeți "Canale analogice", mai jos.) Mecanismul de potrivire este sensibil la litere mari şi mici şi, de asemenea, spatiile contează. Este posibil să se utilizeze caractere wildcard în definitiile filtrelor, pentru a se potrivi cu mai multe nume de canale care să fie adăugate. Un caracter asterisc "\*" reprezintă orice număr de caractere de orice fel în definiția filtrului. (Vedeți câteva exemple mai jos.)

Canale analogice: De obicei, canalele găsite de un filtru sunt adăugate unul sub altul. În cazul canalelor analogice, este posibilă afișarea unor canale astfel încât să se suprapună pe un grafic. Pentru aceasta, trebuie utilizat un caracter "," (virgulă). Dacă pe o linie apar mai multe filtre de canale, fiecare separate între ele de câte o virgulă, canalele găsite vor fi afișate într-un grafic. Dar dacă unele dintre aceste canale trebuie fortate să apară pe un nou grafic (sub cel anterior), acest lucru se poate obține începând această parte a definiției filtrului pe o nouă linie (vedeți Exemplul 3 de mai jos).

Canale digitale: În cazul canalelor digitale, nu este posibil să se afișeze mai multe canale suprapuse pe un grafic. De aceea, toate canalele digitale sunt întotdeauna adăugate unul sub altul, indiferent ce caracter (virgulă sau »linie nouă«) este utilizat pentru separarea definitiilor de filtre.

![](_page_19_Figure_1.jpeg)

Exemplul 1: Filtru =  $V^*$  - Când fişierul este redeschis, se afișează canalele corespunzătoare (toate în mod separat, un grafic sub altul).

![](_page_20_Figure_1.jpeg)

Exemplul 2: Filtru =  $V^*$ , - Când fișierul este redeschis, se afișează canalele corespunzătoare (toate combinate într-un grafic).

![](_page_20_Figure_3.jpeg)

Exemplul 3: Filtru =  $V^*$ ,»new-line« CT Mains . I L<sup>\*</sup> - Când fișierul este redeschis, se afișează canalele corespunzătoare, cu curbele de tensiune combinate într-un grafic și curbele de curent combinate într-un al doilea grafic, care se află sub graficul de tensiuni.

### <span id="page-21-0"></span>**5 Afișarea canalelor și a valorilor măsurate**

#### **Afişarea informațiilor despre canale**

Faceţi clic pe canalul dorit din panoul cu structură arborescentă.

Făcând clic pe »Informaţii«, se deschide o listă care prezintă toate datele măsurate sub formă de tabel.

#### **Modificarea culorii afișării canalului**

Faceţi clic pe canalul dorit din panoul cu structură arborescentă.

Făcând clic pe »Color«, se deschide o paletă în care puteţi să selectaţi culoarea de utilizat pentru afişarea curbei.

#### **Zoom**

Curbele afișate pot fi mărite, astfel încât să poată fi văzute mai multe detalii.

În primul rând, există butoanele [11] și [12] (consultați  $\Box \rightarrow$  "Bara de butoane"), care măresc (sau micşorează, respectiv) toate curbele, pe direcţie orizontală şi verticală, cu un anumit factor de magnificare fixat. Butoanele [10] resetează această magnificare la dimensiunea iniţială.

![](_page_21_Figure_11.jpeg)

Există, de asemenea, o altă caracteristică utilă care permite creşterea rezoluţiei axei timpului:

① Mai întâi, selectaţi butonul »Două linii de cursor« [13] (consultaţi [╚═▷ "Bara de](#page-10-0) [butoane"\)](#page-10-0).

② Deplasaţi cursoarele de timp cu mouse-ul, pentru a regla marginile din stânga şi din dreapta ale zonei de afişat.

③ Apoi faceţi clic pe butonul »Extindere axa timpului« [14] pentru a mări această zonă.

④ Cele două cursoare de timp de deplasează spre poziţiile din extremele stângă şi dreaptă, respectiv.

În acest fel este posibil, de exemplu, să se mărească un interval de timp mic, până la cea mai mare rezoluție posibilă și să se găsească punctul în timp în care curba traversează axa timpului.

![](_page_22_Figure_5.jpeg)

#### <span id="page-23-0"></span> $\Box$ MCDGV4\_SN21163965\_2020\_07\_04\_\_13\_16\_14\_206.HptDr - DataVisualizer Fişier Vizualizare Setări Ajutor **12 3 日:田目 2 田 日 田 2 日 3 2 田 4 日** 2 ∍.R т. Analog channels 14  $\begin{array}{l} \frac{1}{2}\left[\sum\limits_{i=1}^{n}\left[\sum\limits_{j=1}^{n}\left[\sum\limits_{j=1}^{$  $TT$  . UL1 \_gol\_ / UL12 \_g $\epsilon$   $\parallel$ 148.0 146.0 144.0 147.0 145.0 [ms] TT . UL2 \_gol\_ / UL23 \_gol\_ TT . UL3 \_gol\_ / UL31 \_gol\_ TT . UX 7500 10000 TT . UL1 \_gol\_ / UL12 \_gol\_ TC Nul . IL1 \_gol\_ TC Nul . IL2 \_gol\_ TC Nul . IL3 \_gol\_ 5000 TC Nul . IP  $2500$ TC Reţea . IL1 \_gol\_  $_{\text{ov}}$ TC Reţea . IL2 \_gol\_<br><mark>TC Reţea . IL3 \_gol\_</mark><br>TC Reţea . IP -2500 -5000 TT . f Z . R1 -7500  $-10000 -$ Z . X1 Id . Is1 L1 Id . Is1 L2 Id . Is1 L3 TC Reţea 2.50<br>2.00<br>1.50 Id . Id L1 Id . Id L2 1.00<br>0.50<br>0.50 IdP . Înf1.IsP Digital channels (changed) DataVisualizer\_Z20 DataVisualizer\_Z20 Digital channels (static) -2.50 -2.00 -1.50 -1.00 liaill<br>d'ahi Displayed channels<br>۞TT . UL1 \_gol\_ / UL12 \_go |<br>۞TC Retea . IL1 \_gol ħ Pregătit Fig. 9: Marcarea punctelor eşantionate.

#### **Afişarea datelor eşantionate**

Butonul »Marcarea punctelor eşantionate« [7] comută vizibilitatea punctelor eşantion. Reţineţi că acesta **nu** vă permite să editaţi punctele eşantion, având doar rolul de a controla vizibilitatea.

#### **Afișarea datelor măsurate**

Independent de vizibilitatea punctelor eşantion, puteţi, de asemenea, să activaţi butonul »Valori măsurate« [4]. Apoi, datele eșantionate se afișează când indicatorul mouse-ului este tinut deasupra unui punct al curbei.

![](_page_23_Figure_6.jpeg)

#### **Valori momentane**

<span id="page-24-0"></span>![](_page_24_Figure_2.jpeg)

**① Puteți să utilizați butonul »Cursor de timp« [9] (consultați**  $\equiv$ **)** "Bara de butoane") pentru a activa/dezactiva modul valoare momentană/cursor de timp.

② Dacă acest mod este activ, apare o linie verticală verde în cadrul panoului de operare.

③ Dacă această linie este deplasată de-a lungul axei timpului (cu butonul din stânga al mouse-ului apăsat), toate valorile măsurate corespunzătoare poziţiei curente a cursorului de timp sunt afişate într-o fereastră separată.

![](_page_25_Figure_1.jpeg)

![](_page_25_Figure_2.jpeg)

Fig. 11: Copierea/lipirea unei curbe (ca un bitmap).

① Selectaţi şi faceţi clic cu butonul din dreapta al mouse-ului pe canalul dorit din structura arborescentă (categoria »Canale afișate«).

② Se deschide un meniu contextual, care oferă opţiunea »Copiere«.

③ Această opţiune copiază curbele ca o imagine în clipboard, astfel încât acestea să poată fi lipite (în modul uzual, de exemplu, cu »Ctrl«+»v«) într-un document.

![](_page_26_Picture_0.jpeg)

# Smart view SE

#### docs.SEGelectronics.de/smart\_view

![](_page_26_Picture_3.jpeg)

SEG Electronics GmbH îşi rezervă dreptul de a actualiza orice parte a acestei publicaţii în orice moment. Informaţiile furnizate de SEG Electronics GmbH se presupun a fi corecte şi de încredere. Oricum, SEG Electronics GmbH nu îşi asumă nicio răspundere, cu excepţia cazului în care răspunderea este asumată în mod expres.

![](_page_26_Picture_5.jpeg)

SEG Electronics GmbH Krefelder Weg 47 • D-47906 Kempen (Germany) Telefon: +49 (0) 21 52 145 1

Internet: www.SEGelectronics.de

Vânzări Fax: +49 (0) 21 52 145 354 Telefon: +49 (0) 21 52 145 331

Service Fax: +49 (0) 21 52 145 354 Telefon: +49 (0) 21 52 145 614

Informatiile complete privind adresa / numărul de telefon / numărul de fax și adresa de e-mail sunt disponibile pe site-ul nostru web.

MANUAL | Data Visualizer